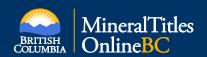

# Quick Reference Guide to Common Web Mapping

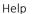

**Help** - Open the CWM help guide

When the help guide is open, hover over tools or click tool buttons to cause the help guide to zoom to the corresponding tool help section.

## Map Overview

# Navigation / Search Tools

Navigation Tools (P.1) Search Tools (P.3)

Bookmarks (P.2)

Identify (P.1)

Map Selection

**Auxiliary Tools** 

Map Selection Tools (P.2) Select Cells/Titles (P.2)

#### Miscellaneous Tools

Markup (P.2) Measurement (P.2) Clear Highlights (P.2) Save Session (P.1)

Help (P.1) Legend (P.2) Print (P.1) Layers (P.1)

Select Projection (P.2) Location/Base Map Coordinate Display (P.2) Coordinate Lock (P.2)

Copy/Select Coordinates (P.2) Base Map Chooser(P.2)

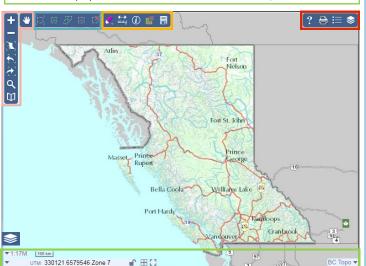

# Layers

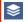

Layers - List of available datasets for viewing:

Layers appearing in italics and a lighter color tone means the layer is not visible at the current scale; if the text is normal (non-italicized), then this layer is visible at the current scale.

Check the box next to the layer titles to render the layer visible when the map is at its specified visible scale.

Overlays - Layers grouped under a specific "theme":

- Click the arrow beside an overlay title to display the layers grouped under that theme.
- Check the box next to the overlay title to render the overlay visible.
- Click the overlay title to display a control panel to control the opacity of the overlav laver set.

Add Layers - Upload local spatial files to display on the map:

- Click "Choose File" to select a spatial file 1. from your local disk or in the Geomark, paste a GeoMark URL into the text box.
- Enter a Title for the layer and pick a our 2. color for the style. If untouched, both will be left in their default values.
  - Click "Add" to import the data.

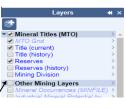

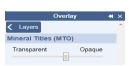

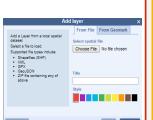

## **Navigation Tools**

Pan - Click and drag to move the map window

**Zoom In** - Click on the map to zoom to the next increment in the scale

Zoom Out - Click on the map to zoom to the next increment in the scale

- **III** Zoom to B.C. Zooms the map to the extent of the entire province
- **Zoom Previous** Zooms the map to the previous extent
- Zoom Next Zooms the map to the next extent

### Identify

Identify Features - Identify features at a point on

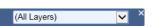

Printed using the Mineral Titles Online (MTO) application.

Printed using the Mineral Titles Online (MTO) application.

8.5"x11", Portrait, ANSI A (Authentication requi >

- Clicking on the "Identify Features" tool will open up a drop down menu. "All Layers" is the default option or choose the visible layer you want to perform the identify query on.
- Click on the map to identify features at that point.
- Information on the identified features will appear on the right side panel. Click to show their attribute names and values. Hover over a feature title to highlight the feature on the map or click to zoom in on the feature on the map.

## Print

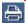

Print - Specify a 'Title' for your map and type your notes in the Notes section. If untouched, both sections will display their default values.

Layout - There are two different printing options available:

- Quick Print: The default printing option is:
  - Quickprint 8.5"x11".
  - Prints to browser window as 8.5"x11" map.
  - Press "Print" to print the page.
- Print by page size (must be logged on BCeID/IDIR).
  - Select a layout type and size from the "Layout" drop
  - The map can be printed in four different sizes, ranging from letter 8.5"x11" to 22"x34" size, either as landscape or portrait.
  - Select the "Scale" for the map from the predefined list of scales. If "Current Scale" option is selected, the map will be printed at the scale indicated in the bottom left corner of the man viewer Adjusting to a larger scale (smaller number) will zoom your map extent to display a more detailed view.
    - Choose the "Resolution" of the map. Higher resolution map may take longer to print.
  - Press "Print" to print the page. A pdf map will be generated which can be saved as well.

#### Save Session

Save/Load Session -Click to display a dialog to save and load map sessions. Sessions are stored in \*.session files.

When a session is loaded it replaces ALL user data layers which may be present.

#### Save tab

- 1. Edit the session file name if desired
- 2. Click Save to save the session to a \*.session file to your local disk

#### Load tab

- Click Choose File to select a \*.session file 1.
- Click Load to load the session

Sessions contain the following data: Base Map, Map Extent, Layer List settings, Imported Layers, Markups

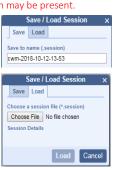

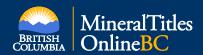

# Quick Reference Guide to Common Web Mapping

#### Map Selection Tools

These tools available only when registering an event in MTO that requires selection.

Zoom to Selection - Zooms the map to the selected grid cells/titles Select by Box - Selects grid cells/titles by drawing a box Select by Polygon - Selects grid cells/titles by drawing a polygon

Unselect by Box - Unselects grid cells/titles by drawing a box

Unselect All - Unselects all selected grid cells/titles

#### Legend

**Legend** - List of visible layers

Layers that are visible at the current map scale will be listed in the Legend. Layers may only be visible when they have been check marked in "Layers".

\*The legend does not automatically update when the map scale has changed. Close and re-open the legend window in order to see any changes to the legend.

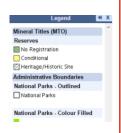

#### Measurement

Measurement Toolbar provides tools to measure area, perimeter,

Area is measured in hectares (ha) and the perimeter and distance are measured in kilometer (km).

Area and Perimeter - Select the "Measure Area" button. Click

the map to identify the vertices of the polygon. Double click to close the polygon. The area and the perimeter measurements will be shown in the pop up measurement

Distance - Select the "Measure Distance Distance" button. Click the map to identify the corners of the line to be measured.

Double click to stop the line selection. The distance measurements will be shown in the pop up measurement display.

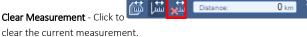

# Clear Highlights

Clear Highlight - Removes highlighted features from the map.

#### **Bookmarks**

Bookmarks are named map extents which can be zoomed to. Bookmarks are saved in browser local storage.

- To add a Bookmark, enter a new name and click. 🛨
- Hover over a Bookmark entry to highlight its extent on the map.
- Click a Bookmark entry to zoom to it.
- Click \* to delete a Bookmark

## Select Cells/Titles

- 1 Ensure the selection layer is at a visible display scale.
- Select the "Select by box" tool and either click and drag a selection box on the map or select by point. The selection will appear grey while the selection request is completed. Alternatively, select the "Select by Polygon" tool and draw a polygon on the map. Click the map to identify the vertices of the polygon. Double click to close the polygon.
- All grid cells/titles that intersect with the point, box or polygon will be selected and added to the list of features selected. Selected cells will appear in blue highlight.
- To unselect some grid cells/titles, select the "Unselect by Box" tool and click a point or draw a box over the grid cells/titles you wish to unselect. Alternatively, to unselect all grid cells/ titles, click the "Unselect All" button.

#### Markup

Markup - Toolbar provides tools to draw points, lines, polygons and labels on your map The Draw tools include options to select color and styles.

**Zoom to Markup -** Click to zoom to Markup geometries. (If you have geometries drawn)

Draw Rectangle - Draw a rectangle by clicking the mouse to set a corner and dragging out the extent.

Draw Polygon - Draw a polygon by clicking the mouse to create vertices. Double-click to complete the shape. To draw using stream digitizing, hold Shift, click and drag the mouse. To zoom in and out while

drawing use the mouse wheel. To pan while drawing hold Ctrl, click and drag the mouse.

Draw Circle - Click to set the center of the circle. Drag and release to create the circle.

Draw Line - Click the mouse to create vertices. Double -click to complete the shape. To draw using stream digitizing, hold Shift, click and drag the mouse. To zoom in and out while drawing use the mouse wheel. To pan while drawing hold Ctrl, click and drag the mouse.

Draw Point - Draws a point symbol with an icon, with an optional label and coordinate value. Click the mouse to create a point. Optionally, enter the label text in the Style panel. Optionally, choose a Coordinate Format to display the location of the label

Draw Labels - Click to set the location of the label Enter the label text in the Style panel. Optionally, choose a Coordinate Format to display the location of the label point.

Edit Markup - Click to allow selecting and editing Markup objects. Click on a Markup object to select it for editing. Drag the vertex control points to change

object to stop editing it.

Delete Markup - Click to select a Markup object then click Delete Markup button to delete.

Clear Markup - Click to clear all Markup objects.

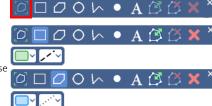

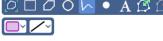

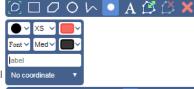

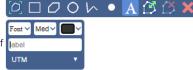

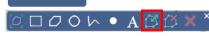

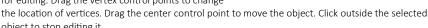

 $\square O O \land \bullet A \varnothing$ 〇口口〇ト・A ⑤

Controls the display of a list of Selectable Base

Click to show available base maps. A

different list may appear depending on the

CWM client's specific host application's use. Click a base map to select it for display.

#### Coordinate Display

Displays the position (coordinates) of the cursor in the current coordinate format.

#### Select Projection

Click to display a list of available projections and map grids and select the projection/map grid you want to display.

#### Coordinate Lock

Allows the user to lock or unlock the Coordinate Display. In the locked position, the coordinate display updates only when the map is clicked. This allows the user to copy the coordinate string. In the unlocked position, the coordinate display changes relative to the location of the cursor on the map.

#### Copy/Select Coordinates

Click the coordinate display and drag the mouse to highlight the coordinates you wish to copy. Right click on your mouse and select 'Copy'

# Graticule Display

Maps.

Click to toggle graticule lines representing meridians and parallels.

Full Screen Map

Click to toggle full screen mode.

Base Map Chooser

# :10M | 100 km | Web Merc: -15298244, 6686995

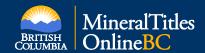

# Quick Reference Guide to Common Web Mapping

#### Search Tools

There are two different search tool options available:

Search for Location - Searches for a particular address, mapsheet, coordinate or place name in British Columbia.

Click on the "Location" tab and select one of the search options: Auto, Coordinate, Mapsheet, Place Name, Address.

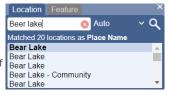

- Enter your search information in the text box and press "Enter" on your keyboard or click the "Search for Location" button.
- A list of possible matches is generated. Hover over the search results to see more information on each result.
- Click on the best option from the list and the map will zoom to that location.
- Close the search window to remove the Locator icon(s) from the map.
- Click the Clear button to clear the search.

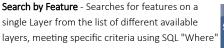

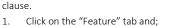

- 2. Select from one of the "Search" layer options: MTO, Other Mining Layers, Crown Land Layers (Tantalis), Administrative Boundaries, First Nations Layers, Private Land Layers, Other Resource Layers and Base Maps.
- 3. Check the "within visible extent" option, if the area of interest is the current map extent. You can also choose to display from 20 up to 200 results at a time.

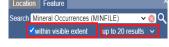

- Select attribute from the "Where" drop down menu and then choose a comparison operator (default is set as "is Equal to" ) and enter unique value to be searched for.
- More than one search criteria can be added using the plus icon.
  - Criteria's can be removed using the minus icon.
- Click on the search tool to display the results.
- A list of possible matches is generated and will appear on the right side panel. Hover over the search results to see more information on each result:
  - Clicking on the layer name will show an overview of all the features on the
  - If you choose a feature from the search results, it will zoom in, to the selected feature.
- 8. Close the search window to remove the Locator icon(s) from the map.
- 9. Click the Clear button on the "Search" tab, to clear all the searches.

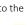

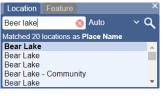

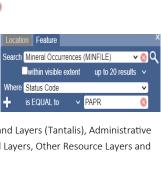

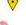